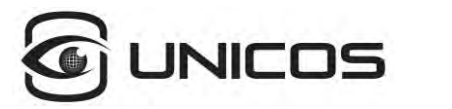

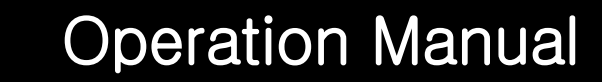

**UNILAB \_for LAB/SHOP**

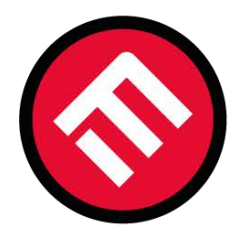

# **MERCOFRAMES OPTICAL CORP.**

⊠ sales@mercoframes.net < www.mercoframes.com <sup>

2</sup> 305-882-0120<sup>

Www.mercoframesusa.com

2 www.mercoframesusa.com

2 305-882-0120

<sup>
Www.mercoframesusa.com</sup></sup>

© 5555 NW 74 AVE. Miami, FL 33166 ( nercoframes

**Revision 1.01 2018-09-19**

#### Table of Contents

#### \*Please proceed in the following order:

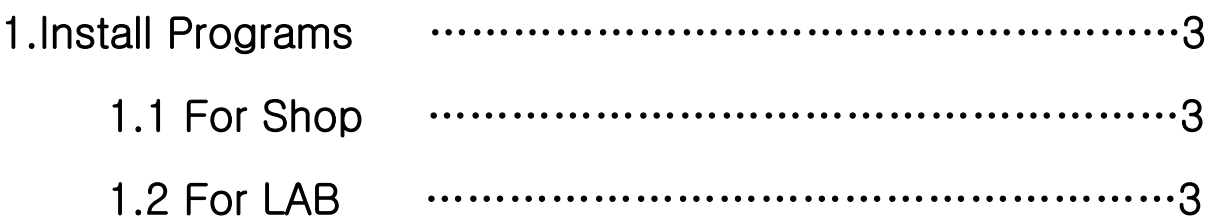

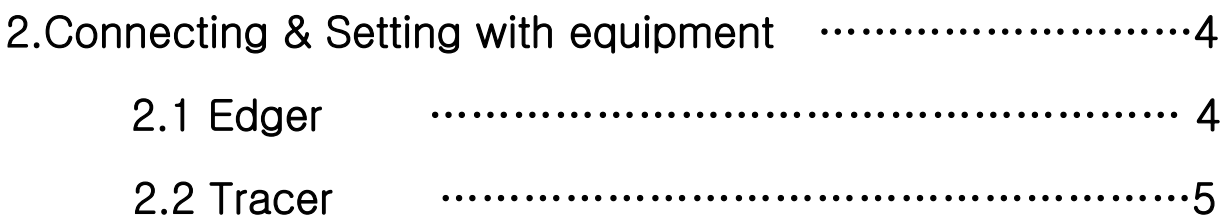

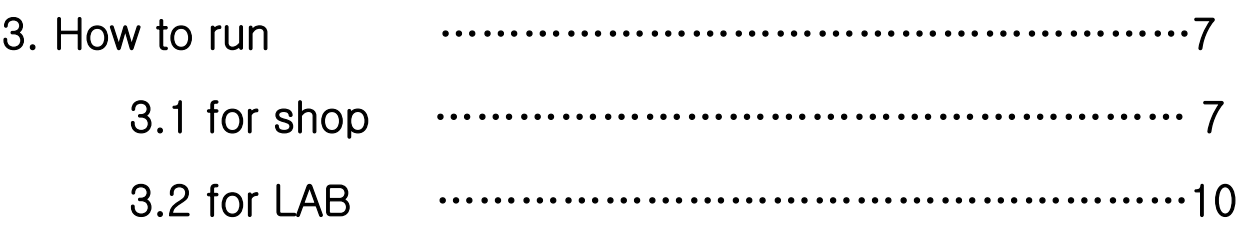

#### things that need

- A. RS-232 cable …………………..2EA
- B. USB to serial cable …….……2EA
- C. Rockey2 Dongle for Shop/LAB

#### Program installation environment

A. Microsoft visual c++2015 Library

For 32-bit OS:

[http://download.microsoft.com/download/9/3/F/93FCF1E7-E6A4-478B-96E7-D4B285925B00/vc\\_redist.x86.exe](http://download.microsoft.com/download/9/3/F/93FCF1E7-E6A4-478B-96E7-D4B285925B00/vc_redist.x86.exe) or mfc\_error folder

For 64-bit OS:

[http://download.microsoft.com/download/9/3/F/93FCF1E7-E6A4-478B-96E7-D4B285925B00/vc\\_redist.x64.exe](http://download.microsoft.com/download/9/3/F/93FCF1E7-E6A4-478B-96E7-D4B285925B00/vc_redist.x64.exe) or mfc\_error folder

### 1.Install Programs

### 1.1 For shop

A.Run the  $\epsilon$  setup file in the  $\epsilon$  shop folder.

B. Proceed with the installation.

C. After installation, check that the desktop has  $\frac{1}{\sqrt{2}}$  icon.

#### 2.2 For LAB

A.Run the  $\frac{1}{2}$  setup file in the  $\frac{1}{2}$  LAB folder.

B. Proceed with the installation.

 $\odot$ C. After installation, check that the desktop has  $\frac{1}{\sqrt{2}}$  icon.

## 2.Connecting with equipment

### 2.1 Edger

A. Connect the PC and the Edger by connecting the USB to serial and RS-232 cables as follows:

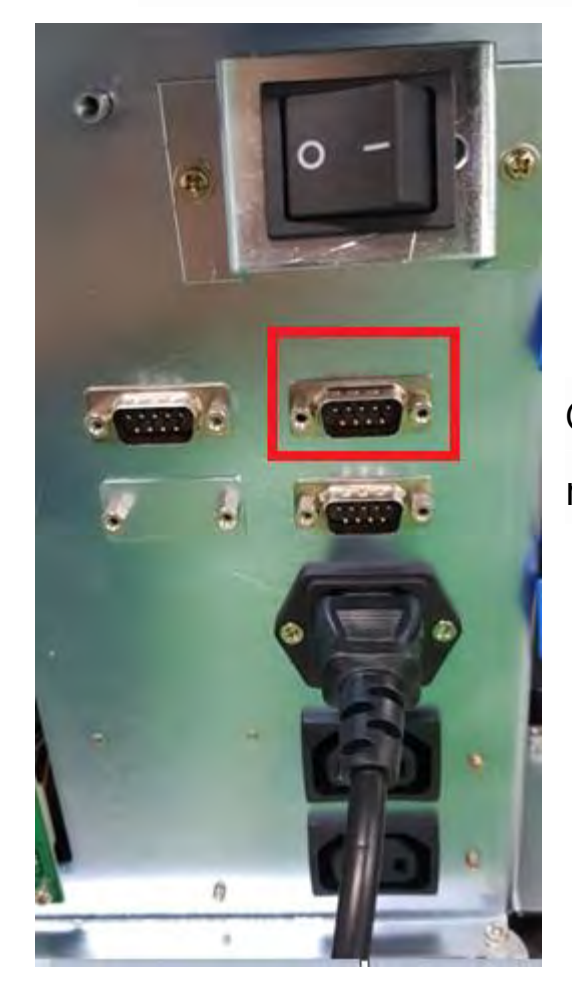

Connect the rs-232 to the area marked with the red box.

[Back of Edger]

B. Check the connected port in Device Manager. ■ 포트(COM & LPT) USB Serial Port(COM3) Ex)

### C. Edger Settings

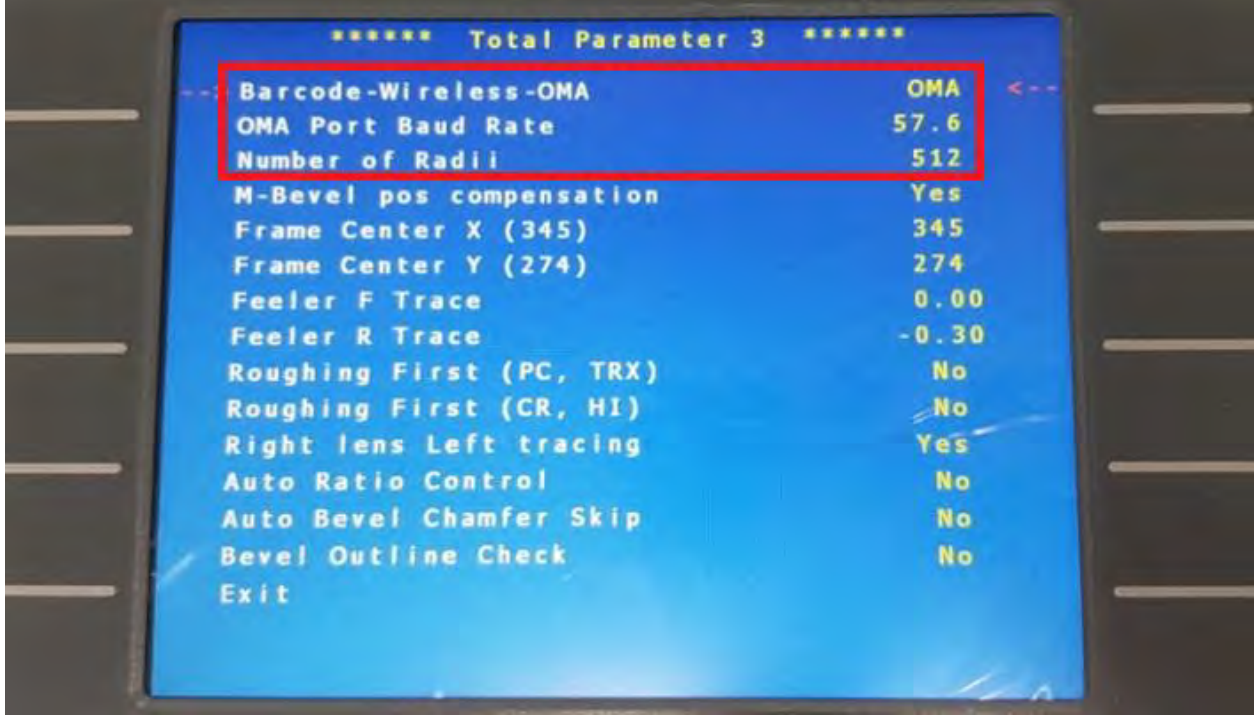

Menu-> Arrow button to go to screen [Total Parmeter 3 ]

D. After completing the setup, turn off Edger

### 2.1 Tracer

A. Connect the PC and the Tracer by connecting the USB to serial and RS-232 cables as follows:

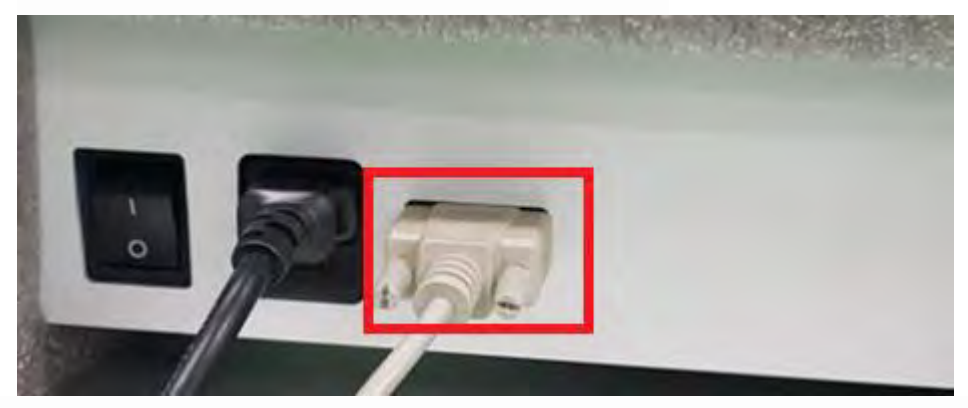

Connect the rs-232 to the area marked with the red box.

B. Check the connected port in Device Manager.

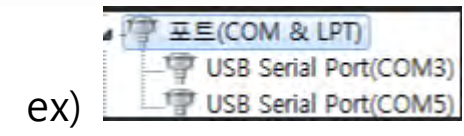

- [COM5 ->Tracer, COM3-> Edger]
- C. Turn on the Tracer power.
- D. Run the  $\mathbb{R}$  TraceApp program in the folder
- E. Set the port of the Tacer checked in 'B.' and click Connect to set it as follows. (It is COM5 in this manual. )

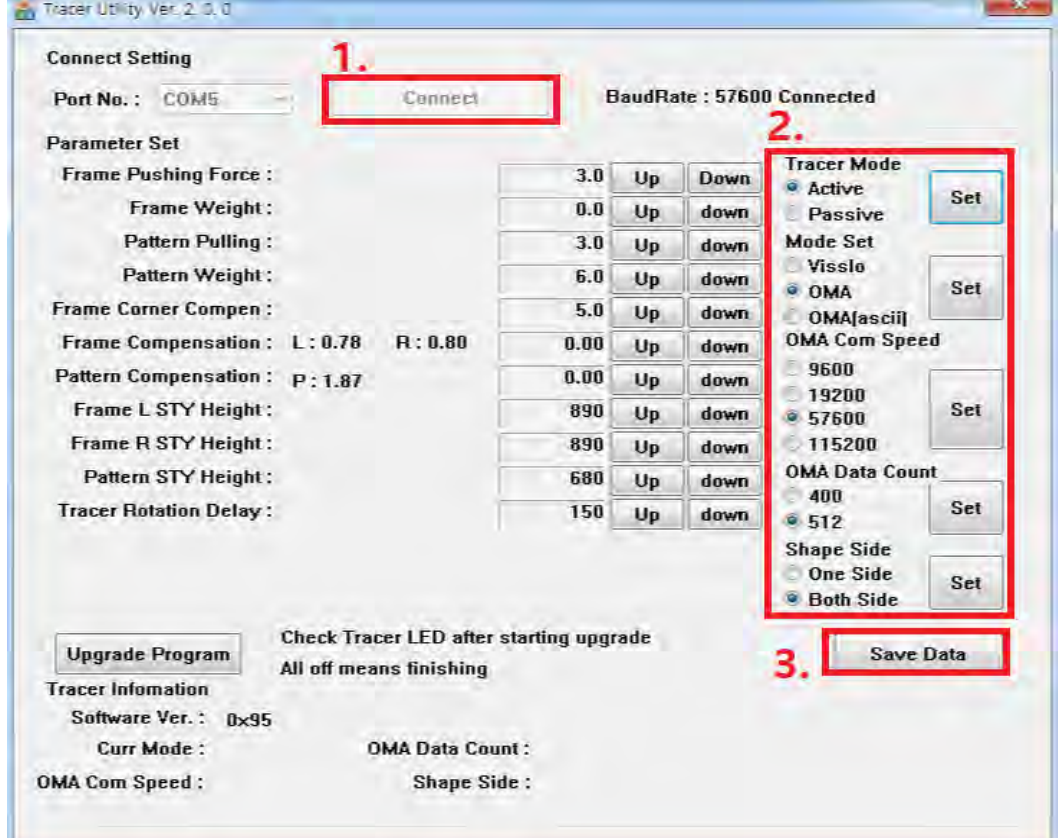

F. Run the program again and press the Connect button to verify that the settings are saved correctly.

G.Turn off the Tracer

### 3. How to run

### 3.1 for shop

A. Insert the Rockey on the PC with the letter S and run the UNILLAB\_for Shop program.

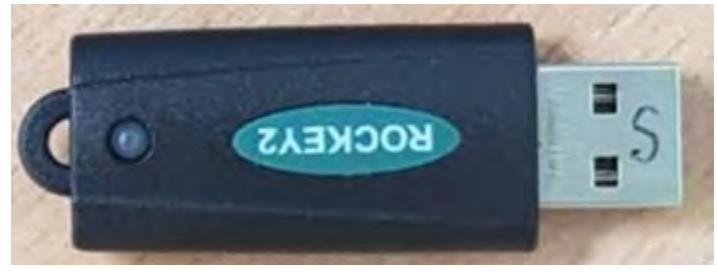

[Rockey2 for shop]

B. Set it to the port of the Tracer you checked and start the connection.

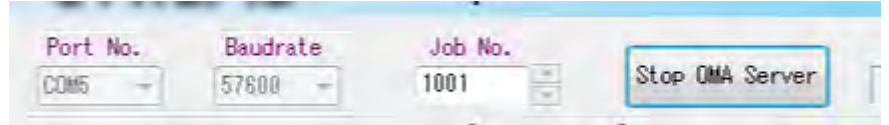

[Start button pressed on the screen]

C. Activate the tracer.

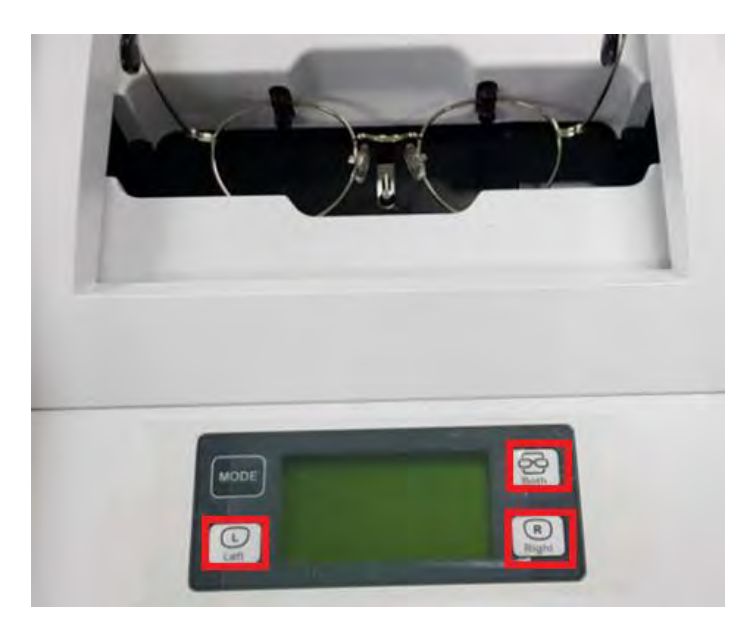

D. Check UNILLAB for data entry as follows:

(If a TODO error occurs, run the program again and trace it later.) – Will be fixed later

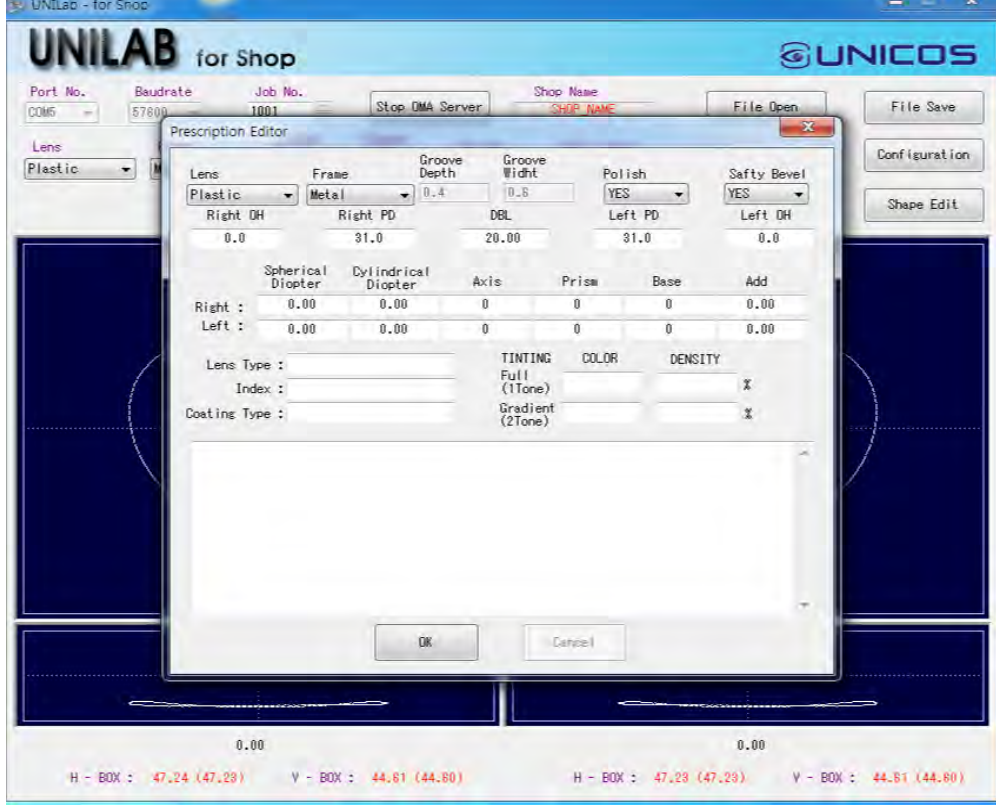

And presse 'OK' button

### 6.Click 'File Save' button

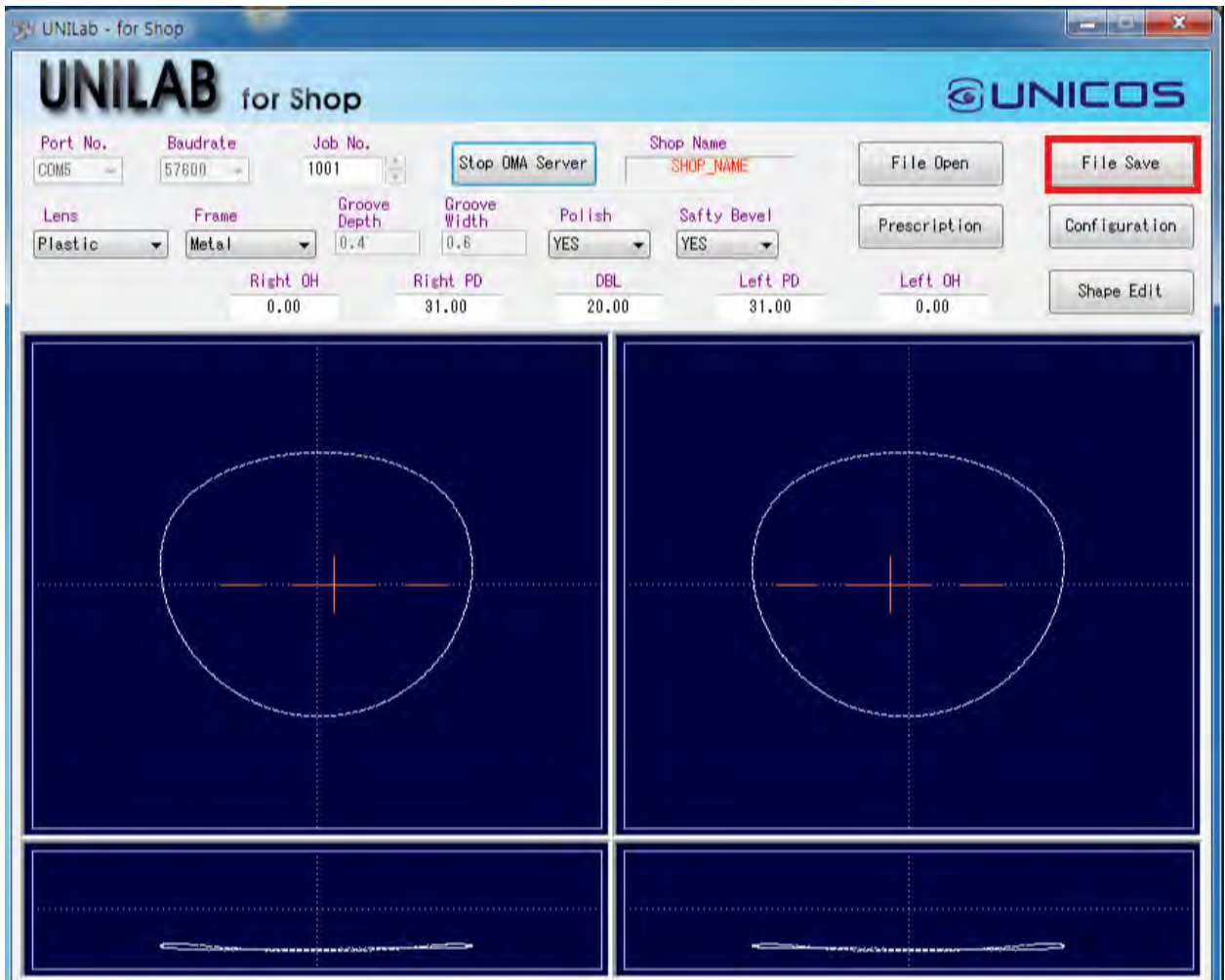

\*Click on the 'Configuration' button to find the stored location.

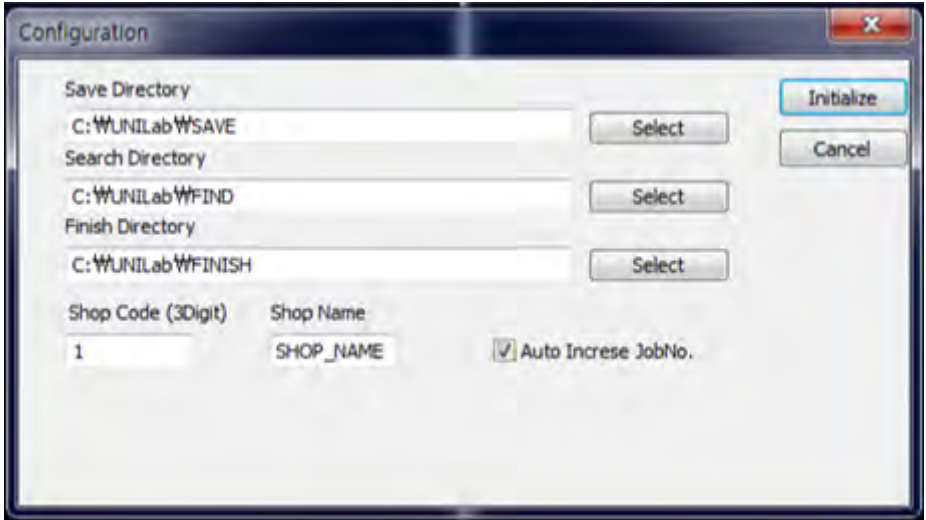

### 3.2 for LAB

1. Insert the Rockey on the PC with the letter L and run the [UNILLAB\_for LAB] program.

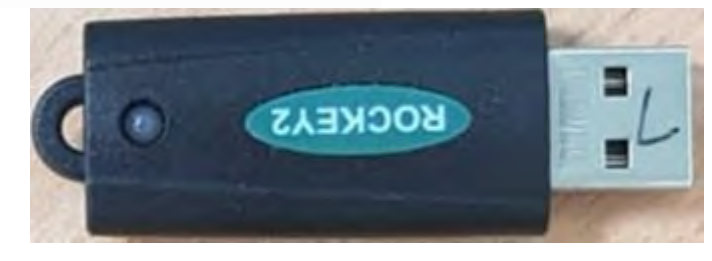

2. Click the port associated with the Edger, adjust the baud rate, and click start.

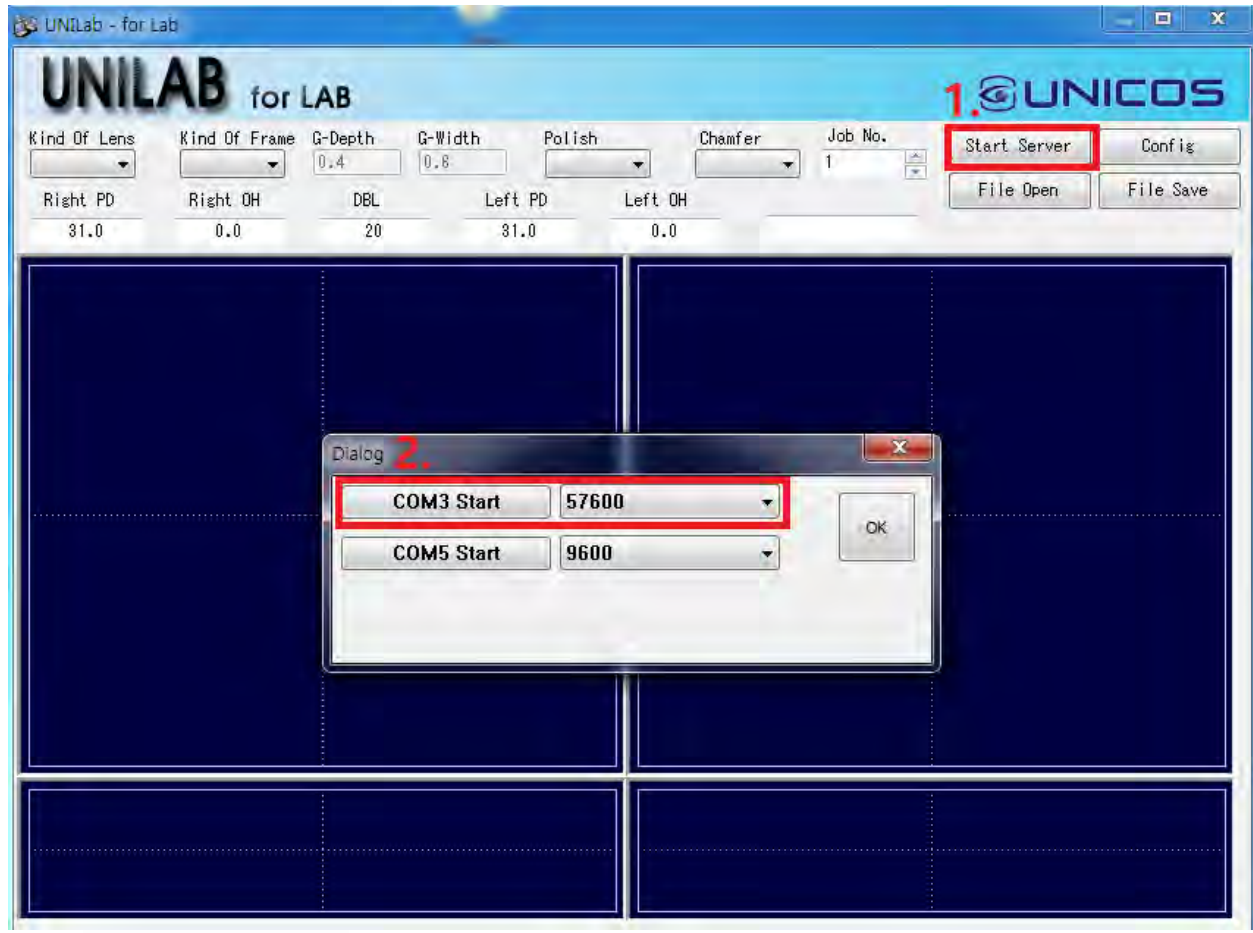

3. Turn on Edger.

\*If it goes well, you can check that [Check Oma status ->( 0) ] message and Beep sound

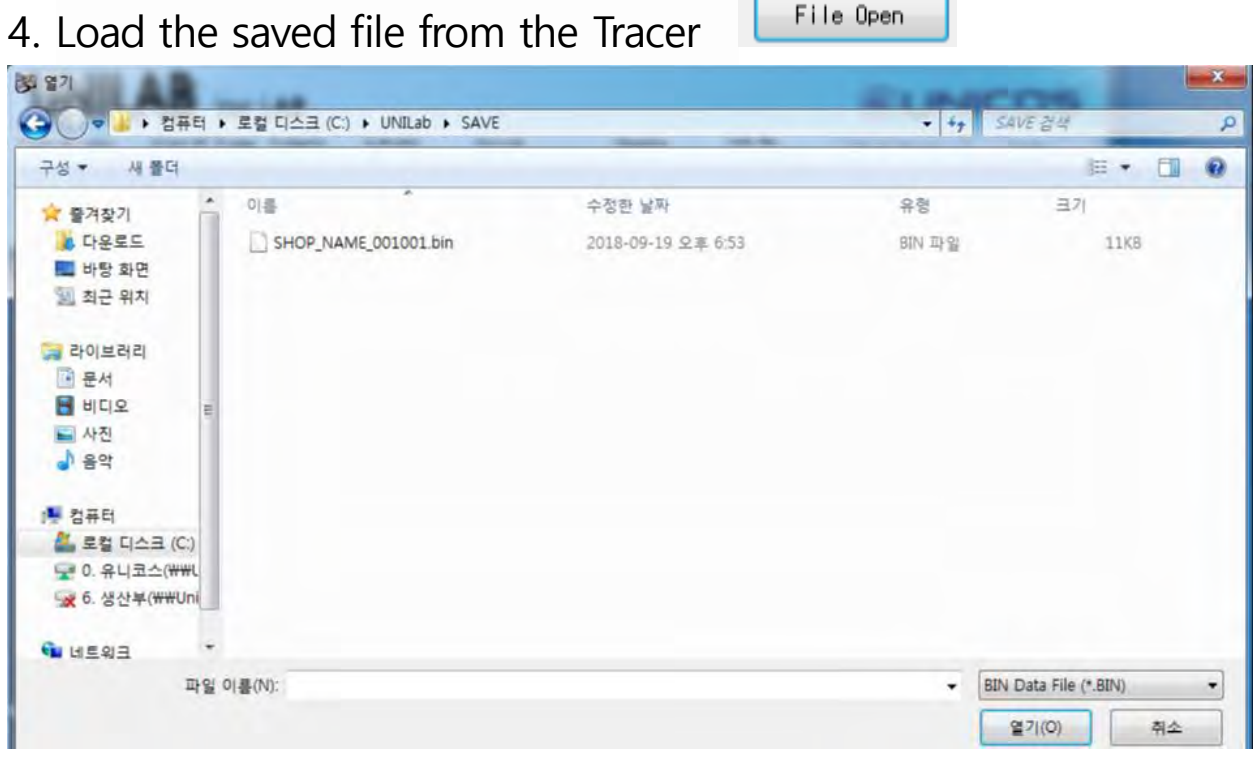

File Open

### and click the 'File Save'button.

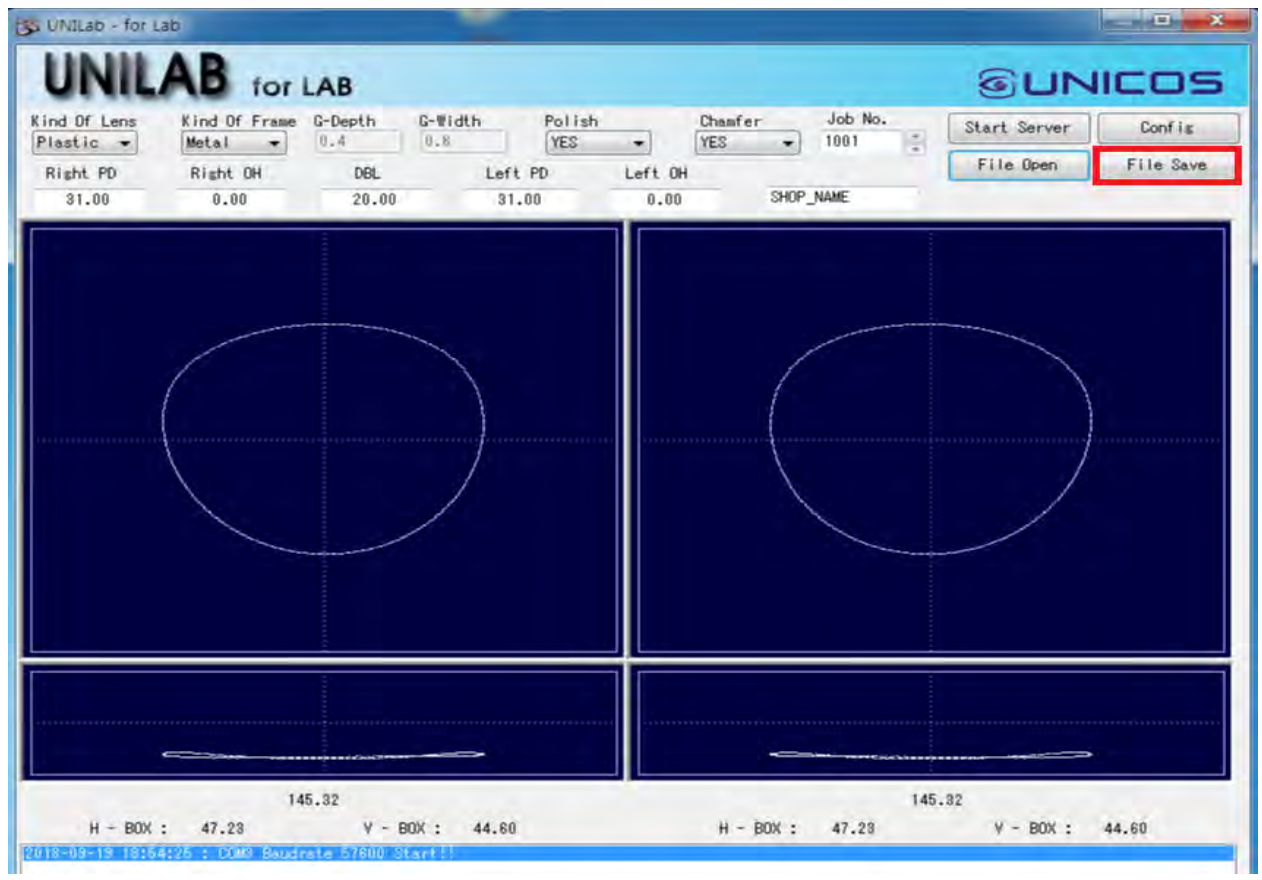

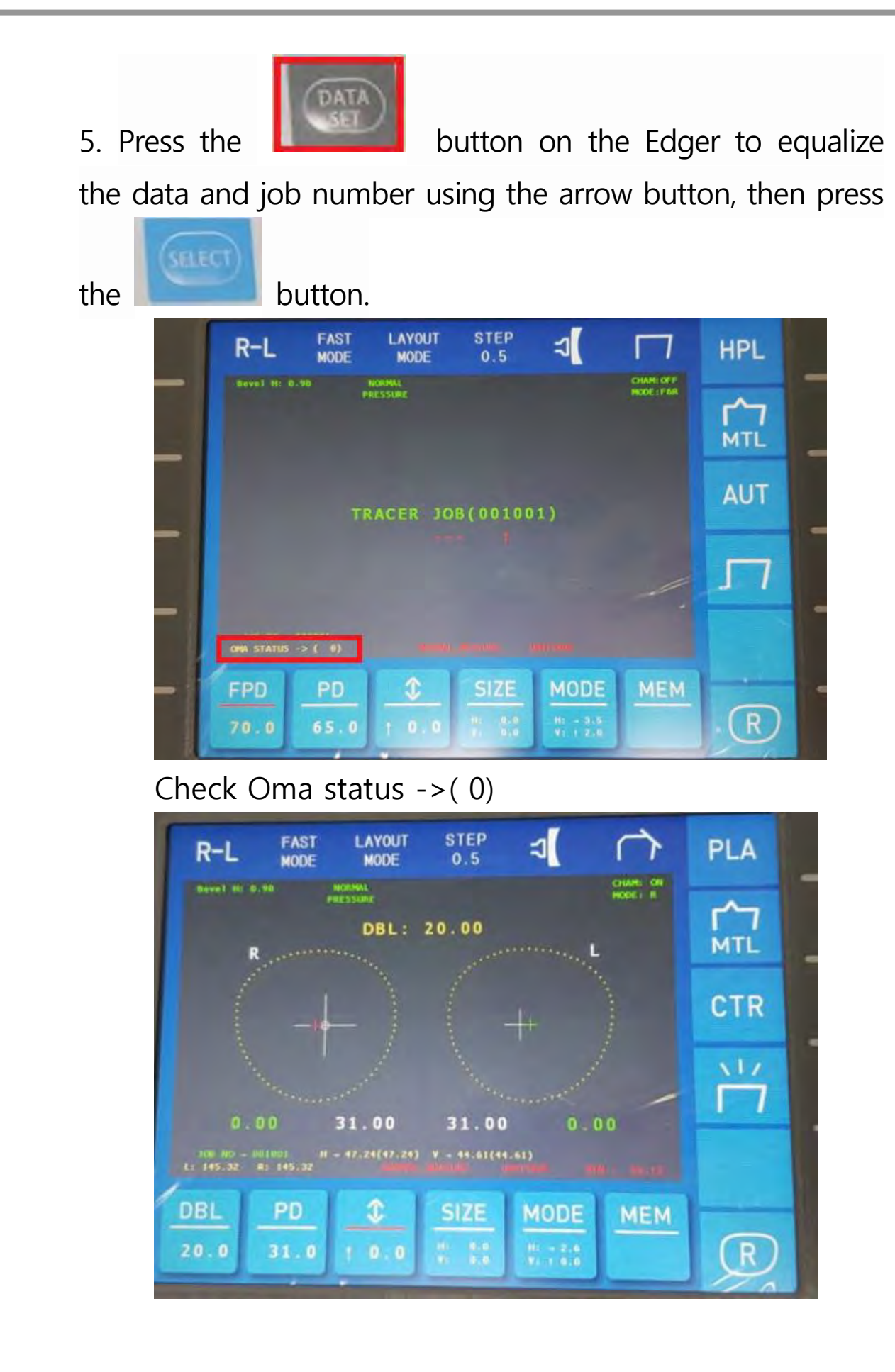